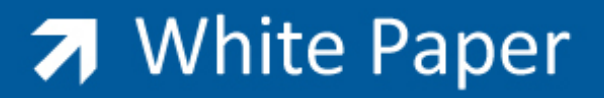

Passion Integrity Expertise Teamwork

## **Migrating your old data into Electrical Designer 2009**

All Electrical Designer Users

Please select the Support tab and either login or register (for the first time) Select *Downloads* and choose the appropriate download

Electrical Designer 2009 Pro will only operate with AutoCAD 2007 upwards. Electrical Designer 2009 LT will only operate with AutoCAD LT 2007 upwards.

## **Migration:**

Whilst Electrical Designer 2009 will do a straight migration of your company's existing Electrical Designer projects, libraries and catalogues, you may want to take advantage of new data that is on the Electrical Designer 2009 install.

To update existing information:

- 1. Please ensure that all projects, libraries and catalogues are free inside your current version and none are locked up to a user. You can see this by going to the Configure option and then selecting Control. Type ED as a password assuming that this has not been changed from default, and then browse the projects, libraries and catalogues. None should be locked.
- 2. Once all projects, libraries and catalogues have been unlocked, select the reorganize all option in your current version of Electrical Designer.
- 3. Make a backup copy of your existing data. Aceri is not liable for your actions.
- 4. Install Typical only from the new Electrical Designer 2009 install
- 5. Once completed, reboot and start Electrical Designer 2009.
- 6. Point ED2009 to your existing data using the Configure option.
- 7. Reorganize the data into ED2009.
- 8. Delete the \ED2009(LT)\PR, LI, CA directories which were installed locally.

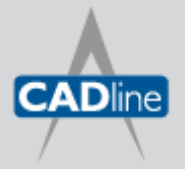

T: 01784 419922 E: sales@cadline.co.uk W: www.cadline.co.uk CADline Ltd, Northumberland House, Drake Avenue, Staines, Middlesex, TW18 2AP

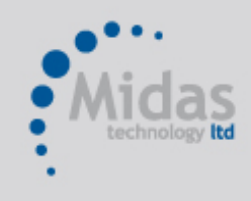

T: 01293 774442 E: sales@midastechnology.co.uk W: www.midastechnology.co.uk Midas Technology Ltd, Gatwick House, Peeks Brook Lane, Horley, RH6 9ST

To update existing information and merge new data from ED2009:

Follow points 1‐3 above.

- 4. Install the program and data from the new Electrical Designer 2009 CD. If a customized install is chosen, you can select all catalogue data which includes image file for components. Install in a separate directory away from your existing data.
- 5. Once completed, reboot and start Electrical Designer 2009.
- 6. Let reorganize the data into ED2009.
- 7. Using Windows Explorer delete the new Electrical Designer 2009 project directory e.g. C:\ED2009\PR.
- 8. Copy your old project directory e.g. C:\ED2006\PR to the new location e.g. C:\ED2009\PR. When Electrical Designer is reorganized later, this will update your projects.
- 9. Have you created any catalogues? If you haven't go to point 16.
- 10. Start Electrical Designer. Say No to reorganizing the databases.
- 11. If you have an existing Siemens catalogue as an example, you have to decide which catalogue is going to be treated as the master. For example, if you have added a lot of components to your Siemens catalogue in your old Electrical Designer, you may decide you don't want to overwrite this information. In this case the old Siemens catalogue would be treated as the master catalogue and the new Siemens catalogue treated as the slave. If the above is correct, using Windows Explorer rename the new Siemens directory e.g. C:\ED2009\CA\SIEMENS to SIEMENS2. Copy your old directory e.g. C:\ED2006\CA\SIEMENS into the new location

e.g. C:\ED2009\CA\SIEMENS.

- 12. Reorganize the catalogue.
- 13. Using Import References (pacman), point to the other database file. In this example it would be C:\ED2009\CA\SIEMENS2.REFS.DBF and import data. This catalogue is now updated. Repeat for all other catalogues.
- 14. If you have other manufacturers catalogues, in your old ED, that are not listed in ED2009, then create a new catalogue of the same name as the manufacturer that you wish to import in from your old Electrical Designer. Do not bother filling in any other information.
- 15. Select Restore Catalogue and XCOPY from your old source directory e.g. C:\ED2006\CA. This will copy all of the data from your old system to the new. Alternatively you can use Windows Explorer to copy the catalogue directory from the old ED into the new directory structure of ED2009. However this will not give you the option of copying the catalogue record card. When Electrical Designer is reorganized later, this will update your catalogues.
- 16. Libraries.

If you are using the BS library in your old Electrical Designer, as an example, you probably have made changes to the symbols and created new ones.

Therefore in this instance, this library should be treated as the master and the new one as the slave.

If the above is correct, using Windows Explorer rename the new BS Directory e.g. C:\ED2009\LI\BS to BS2.

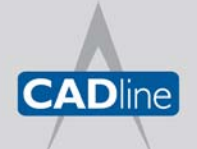

T: 01784 419922 E: sales@cadline.co.uk W: www.cadline.co.uk CADline Ltd, Northumberland House, Drake Avenue, Staines, Middlesex, TW18 2AP

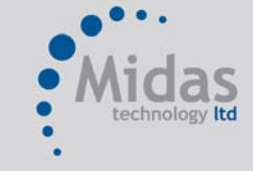

T: 01293 774442 E: sales@midastechnology.co.uk W: www.midastechnology.co.uk Midas Technology Ltd, Gatwick House, Peeks Brook Lane, Horley, Surrey, RH6 9ST

Copy your old directory e.g. C:\ED2006\LI\BS into the new location e.g. C:\ED2009\LI\BS.

- 17. Reorganize the catalogue.
- 18. Using Import Elements (pacman), point to the other database file. In this example it would be C:\ED2009\LI\BS2\elems.DBF and import data.
- 19. If you have not updated a library, for example DIN, then you are better off keeping the new ED2009 DIN library as the master and the old Electrical Designer DIN library as the slave.
- 20. Using Import Elements (pacman), point to the other database file. In this example it would be C:\ED2006\LI\DIN\elems.DBF and import data.
- 21. Repeat applicable points from point 16 to 20 for all other libraries.
- 22. If you have other libraries, in your old ED, that are not listed in ED2009, then create a new library of the same name as the library that you wish to import in from your old Electrical Designer. Do not bother filling in any other information.
- 23. Select Restore Library and XCOPY from your old source directory e.g. C:\ED2006\LI. This will copy all of the data from your old system to the new.

Alternatively you can use Windows Explorer to copy the library directory from the old ED into the new directory structure of ED2009. However this will not give you the option of copying the library record card. When Electrical Designer is reorganized later, this will update your libraries.

24. Select Reorganize All from the ED2009 Manager.

It is imperative that a backup of data is made prior to any of the above work. Aceri hold no responsibility of the **migration integrity into ED2009. Aceri will not be held responsible for problems encountered for the actions taken by the customer following the points above.**

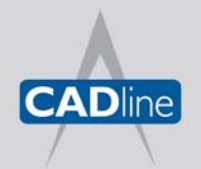

T: 01784 419922 E: sales@cadline.co.uk W: www.cadline.co.uk CADline Ltd, Northumberland House, Drake Avenue, Staines, Middlesex, TW18 2AP

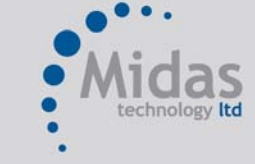

T: 01293 774442 E: sales@midastechnology.co.uk W: www.midastechnology.co.uk Midas Technology Ltd, Gatwick House, Peeks Brook Lane, Horley, Surrey, RH6 9ST